## **Performing Employee Tasks**

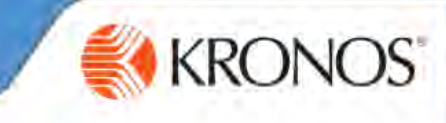

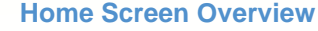

When you start the Kronos Mobile app, your device connects to your organization's Workforce Central server, using an IP address you supply. You can then log on using your existing Workforce Central credentials.

If there are matters requiring your attention, they will appear as alerts. Tap the Alerts icon

Simply tap a task to drill down and view its details. Scroll down to access more tasks. Depending on your role, some tasks may not

Tap to update the screen with the latest data from the server. It's a good idea to refresh

to view all of your alerts.

**Logging On**

**Alerts**

**Tasks**

be accessible.

**Refresh**

#### Server Name: https://timekeeping.claremont.edu/mobile

 $0.0.0.0.0$ 

♯

D

 $\bigodot$  $\alpha$ 

KRONOS

 $O_{\underline{\bullet}}$ 

圖

Ŵ

 $\overline{\mathcal{O}}$  $\bar{c}$ 

88

Time-Off Requ

**Timedard** 

Sche

Requi

⋒

 $||$  11:35

 $\bullet$ 

1:34 PM<br>09/27/2013

#### **GET THE APP**

Anyone can download and try out the Kronos Mobile app – check your device's app store to get it. To log on to your organization's server, however, you must be granted access.

#### **Offline Mode**

If you cannot connect to your server, tap here to enter Offline mode. Any edits you make will upload the next time you are online.

#### **Context**

Tap to change the Time Period you are viewing. All information you view will be in this context until you change it.

#### **Location**

Tap to view your current geographical location. If it is recognized by your organization, the app will use it for punches.

#### **Punch In or Out**

after making edits.

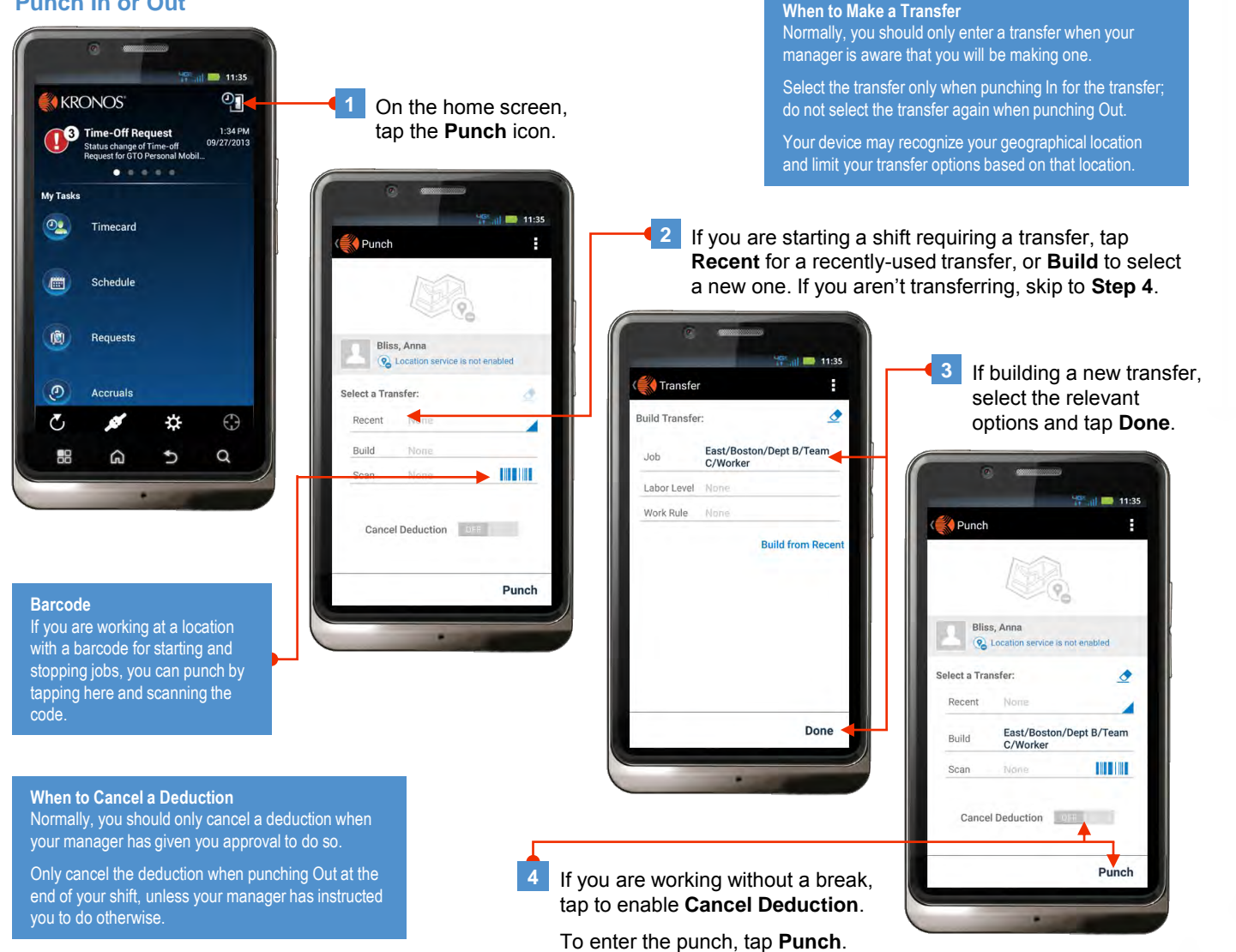

## **Performing Employee Tasks**

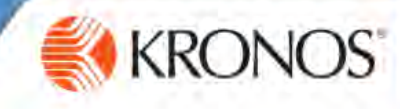

#### **View or Edit Your Timecard**

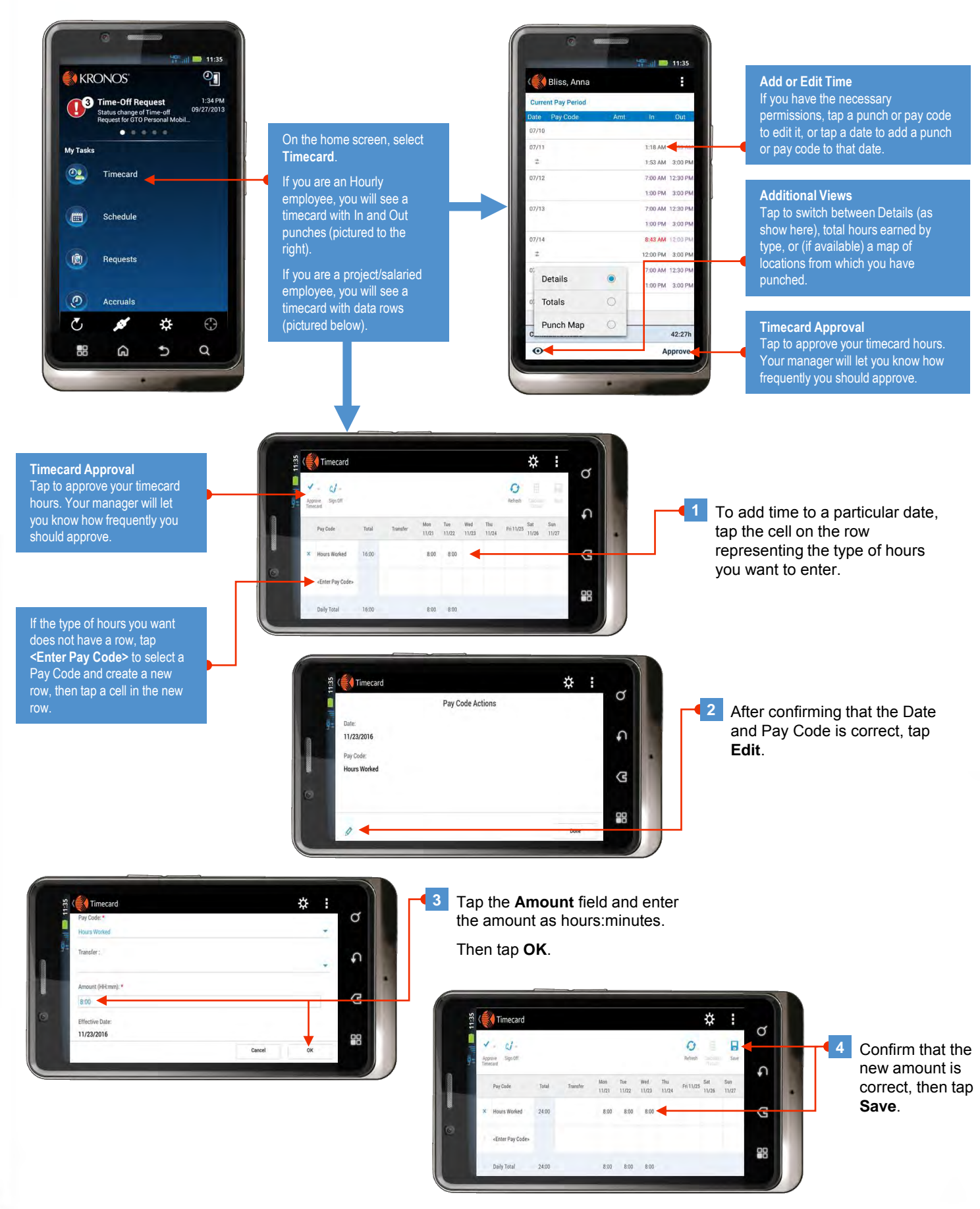

©2017, Kronos Incorporated or a related company. All rights reserved.

# **KRONOS**

#### **View Your Schedule**

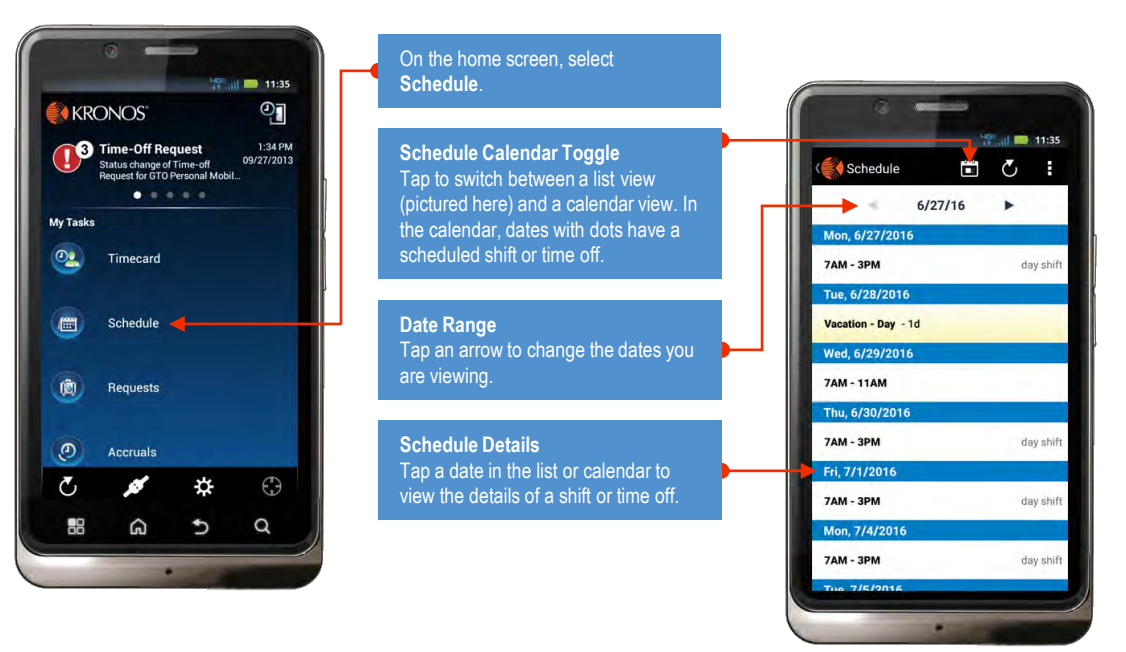

#### **Start a New Request**

There are several types of requests you can submit to your manager. All are handled from the Requests screen. The specifics of each type of request are described in the "Complete a…" sections on the following pages.

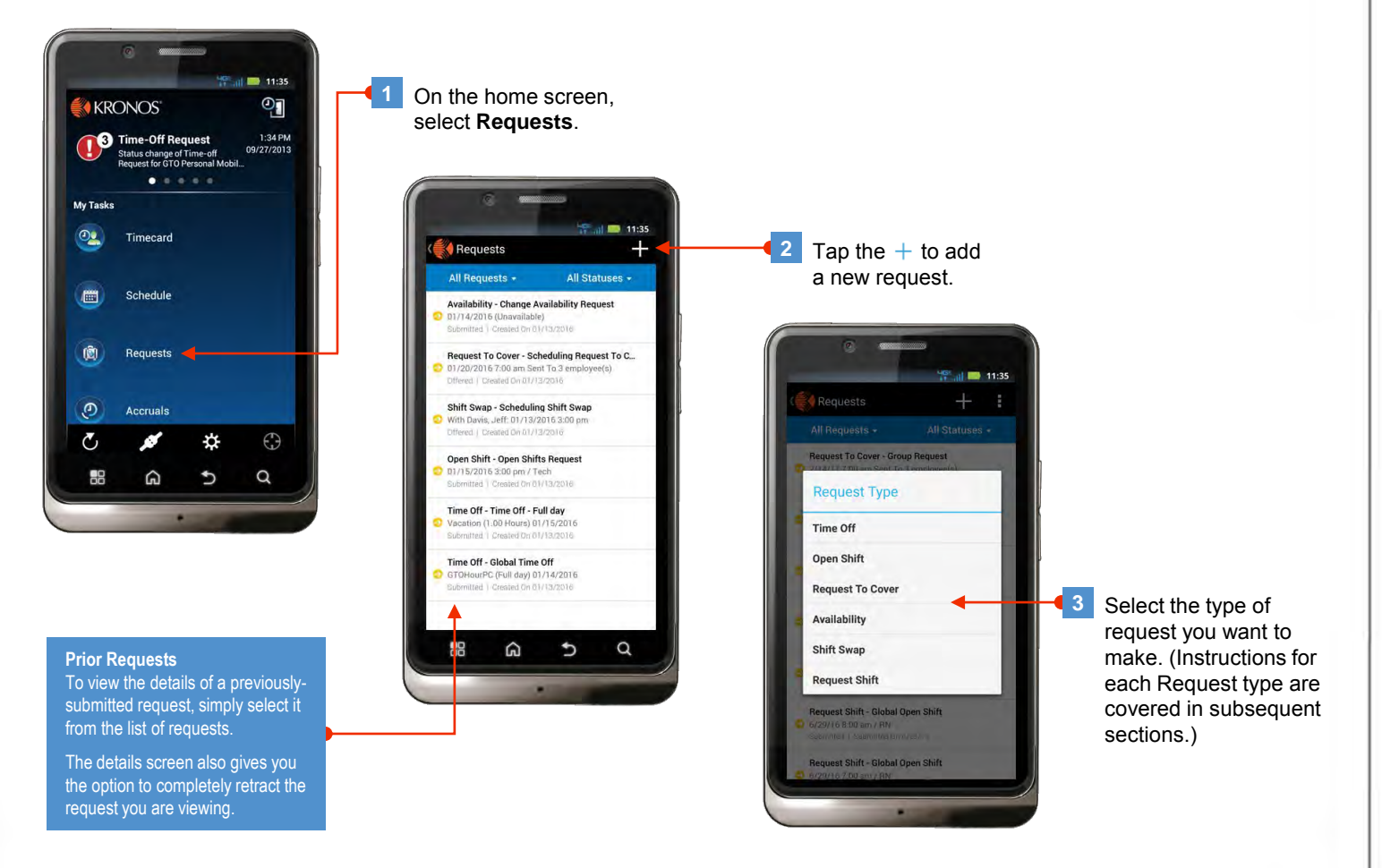

## **Performing Employee Tasks**

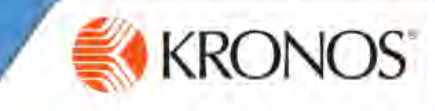

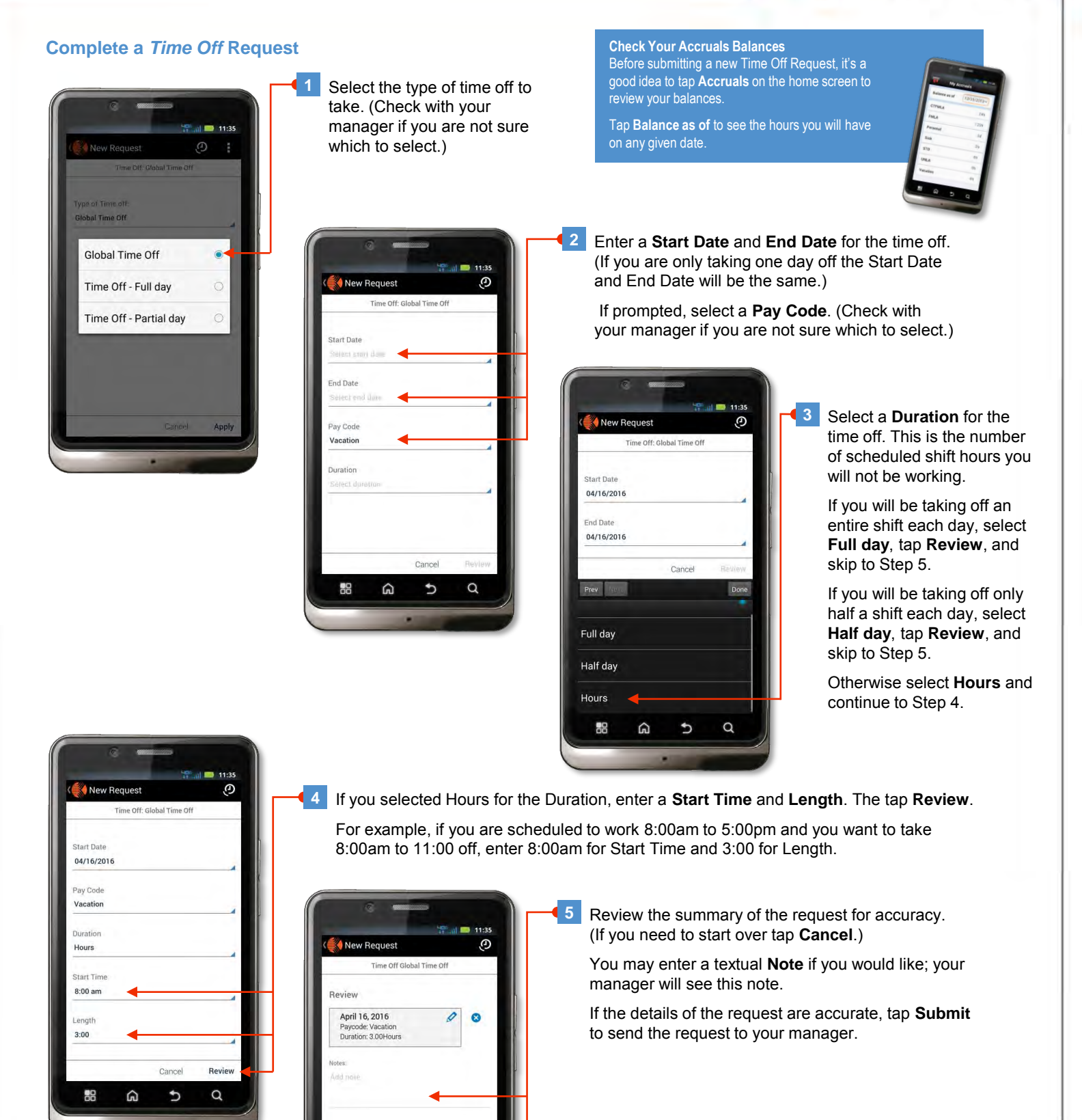

Cancel

옮

Add Another

 $\mathbf{D}$ 

⋒

Submit Q

## **Performing Employee Tasks**

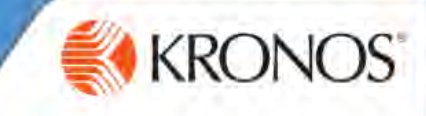

#### **Complete an** *Open Shift* **Request**

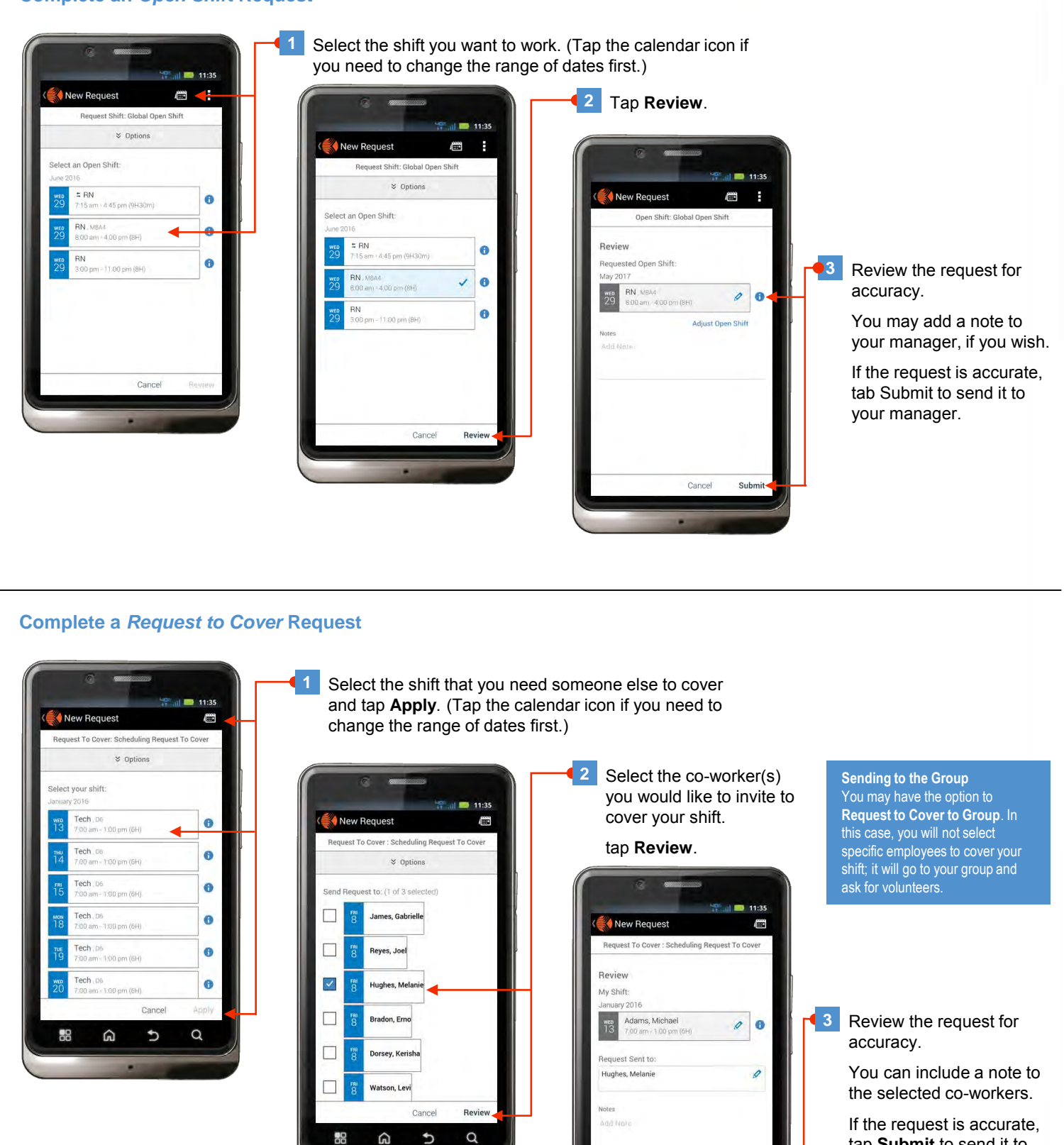

需

Submit

 $\alpha$ 

Cancel

P

엶

G

If the request is accurate, tap **Submit** to send it to the selected co-workers.

### **Performing Employee Tasks**

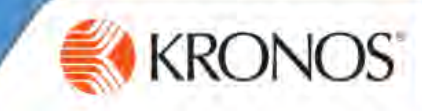

#### **Complete a** *Change Availability* **Request**

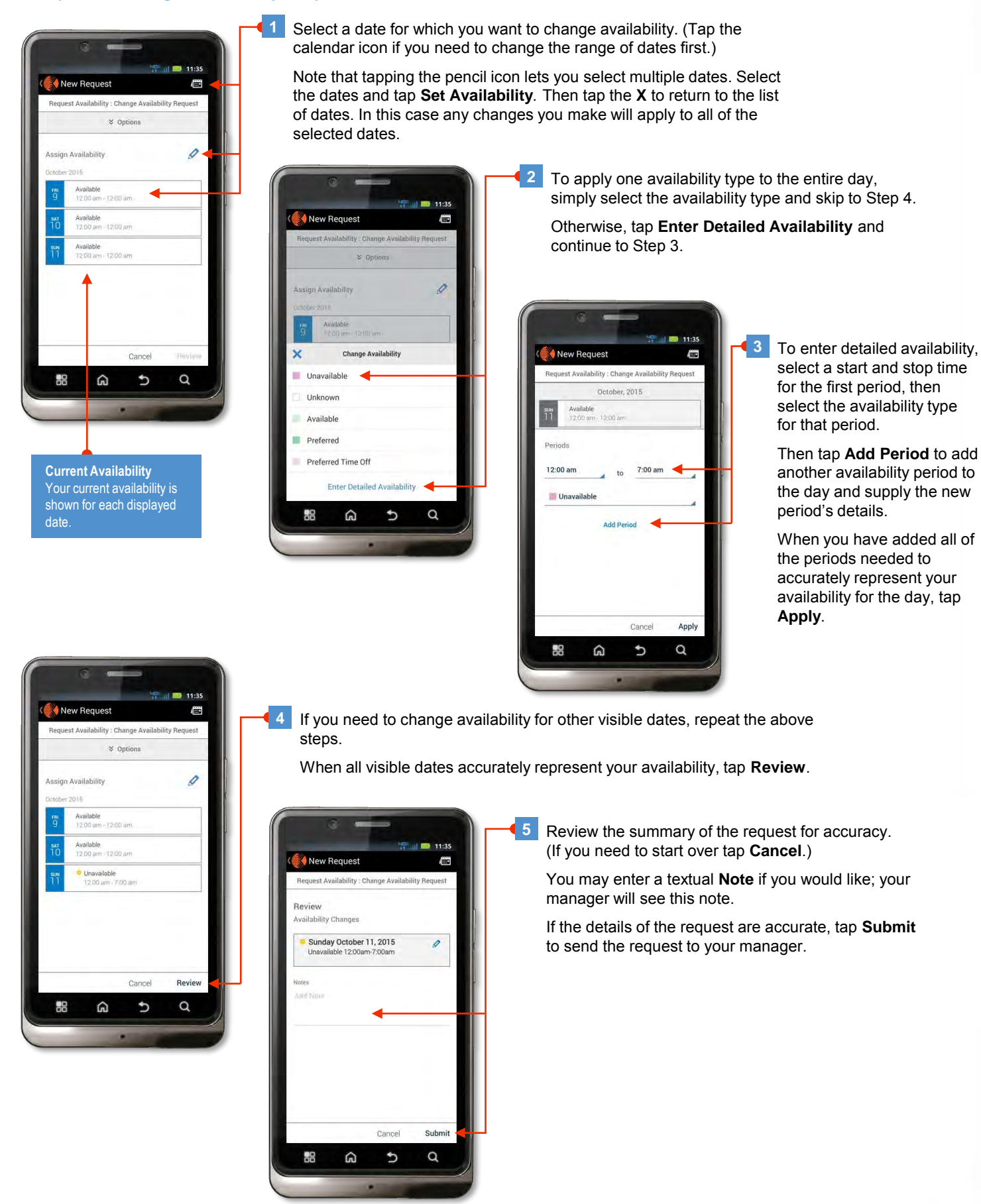

## **Performing Employee Tasks**

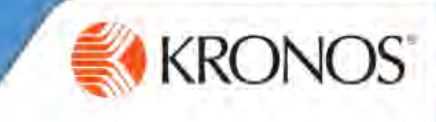

#### **Complete a** *Shift Swap* **Request**

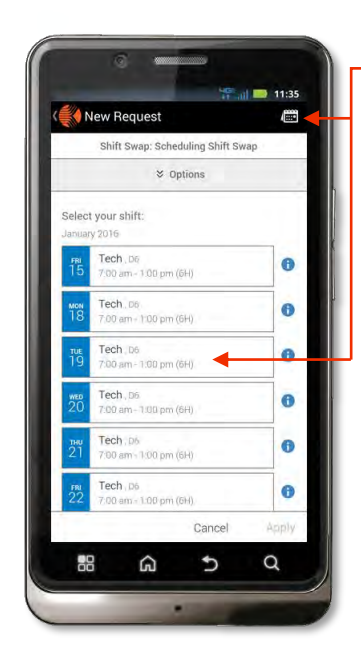

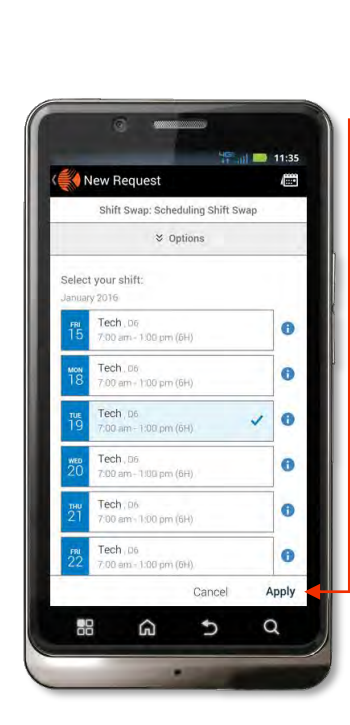

Select your shift that you want to swap.

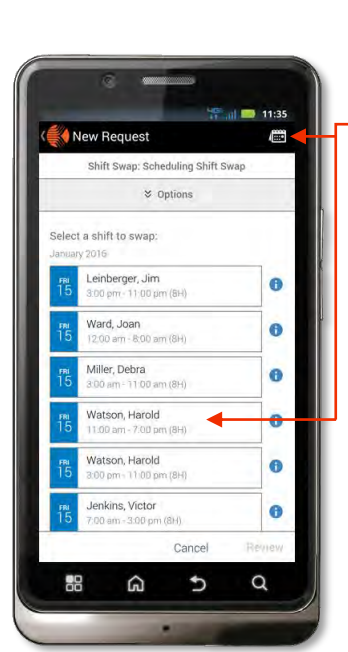

**2** Tap **Apply**.

(Tap the calendar icon if you need to change the range of dates first.)

Select the co-worker's shift that you want to work instead of your shift. **3**

> (Tap the calendar icon if you need to change the range of dates first.)

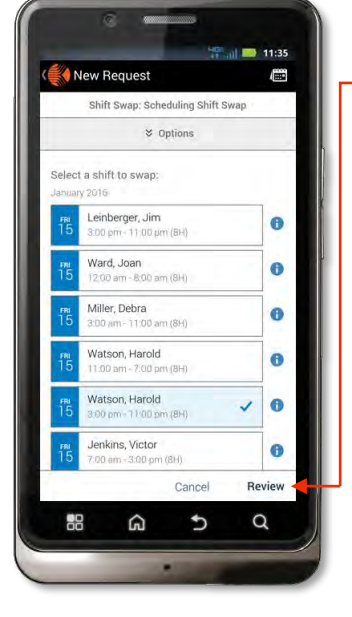

**4** Tap **Review**.

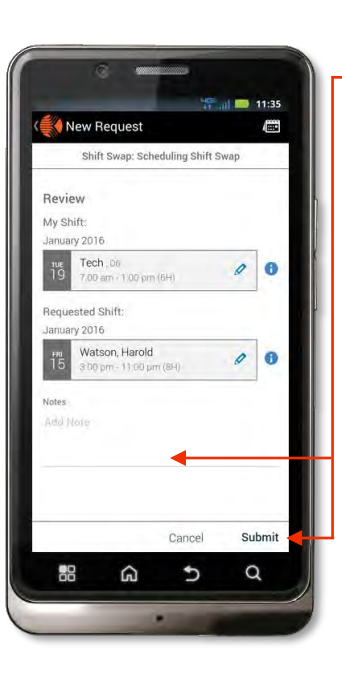

Review the summary of the request for accuracy. (If you need to start over tap **Cancel**.) **5**

You may enter a textual **Note** if you would like; the co-worker working the shift will see this note.

If the details of the request are accurate, tap **Submit** to send the request to your co-worker.